# Approving Leave Reports (Approvers)

## **LEAVE REPORTING SUBMISSION DEADLINES:**

Employee submission of leave report - 5:00 PM of the 10th day of the month following the month being reported.

Approval of leave report - 5:00 PM of the 13<sup>th</sup> day of the month following the month being reported.

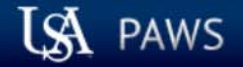

## Personal Access Web System

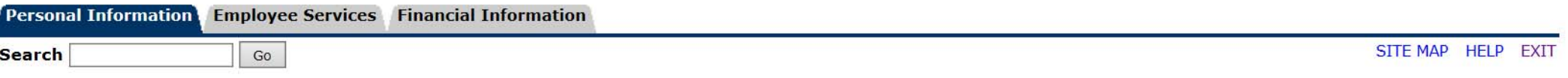

Welcome, Betty Rubble, to the PAWS Information System! Last web access on Sep 30, 2016 at 09:20 am

## **Personal Information**

View or update your mailing address, current phone number, e-mail address, emergency contact, missing person contact; View name change & social security number change information; Change your PIN.

## **Employee Services**

View your benefits information; View your leave history or balances, job information, pay stubs and W-2.

## **Financial Information**

Budget Ouery, Encumbrance Ouery, View Documents, Approve Documents and Code Lookup

Return to Homepage

**RELEASE: 8.7** 

© 2016 Ellucian Company L.P. and its affiliates.

Once logged into PAWS, you should have a menu similar to the one above. Click on "Employee Services".

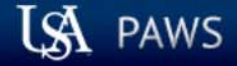

## Personal Access Web System

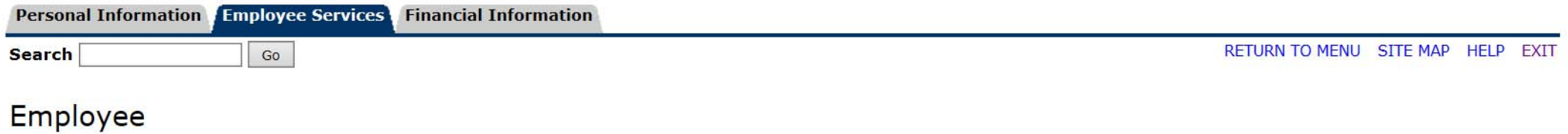

**Electronic Time Sheet** Entry of time, approval of time. Leave Reports (Monthly)<br>Entry of leave; approval of leave. (For monthly employees only) Pay Information Direct deposit allocation, earnings and deductions history, or pay stubs. **Tax Forms** W4 information, W2 Form.

**Jobs Summary** 

**Leave Balances** 

**RELEASE: 8.7** 

© 2016 Ellucian Company L.P. and its affiliates.

## **ISA** PAWS

## Personal Access Web System

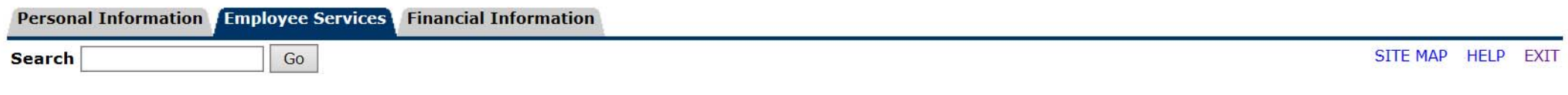

## Time Reporting Selection

## **Selection Criteria**

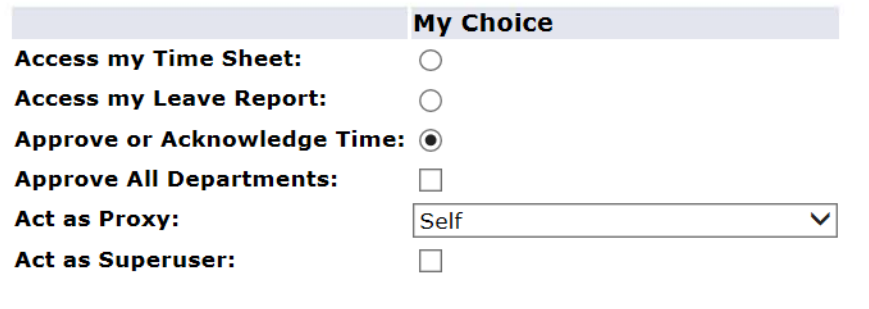

Select

**RELEASE: 8.10** 

© 2016 Ellucian Company L.P. and its affiliates.

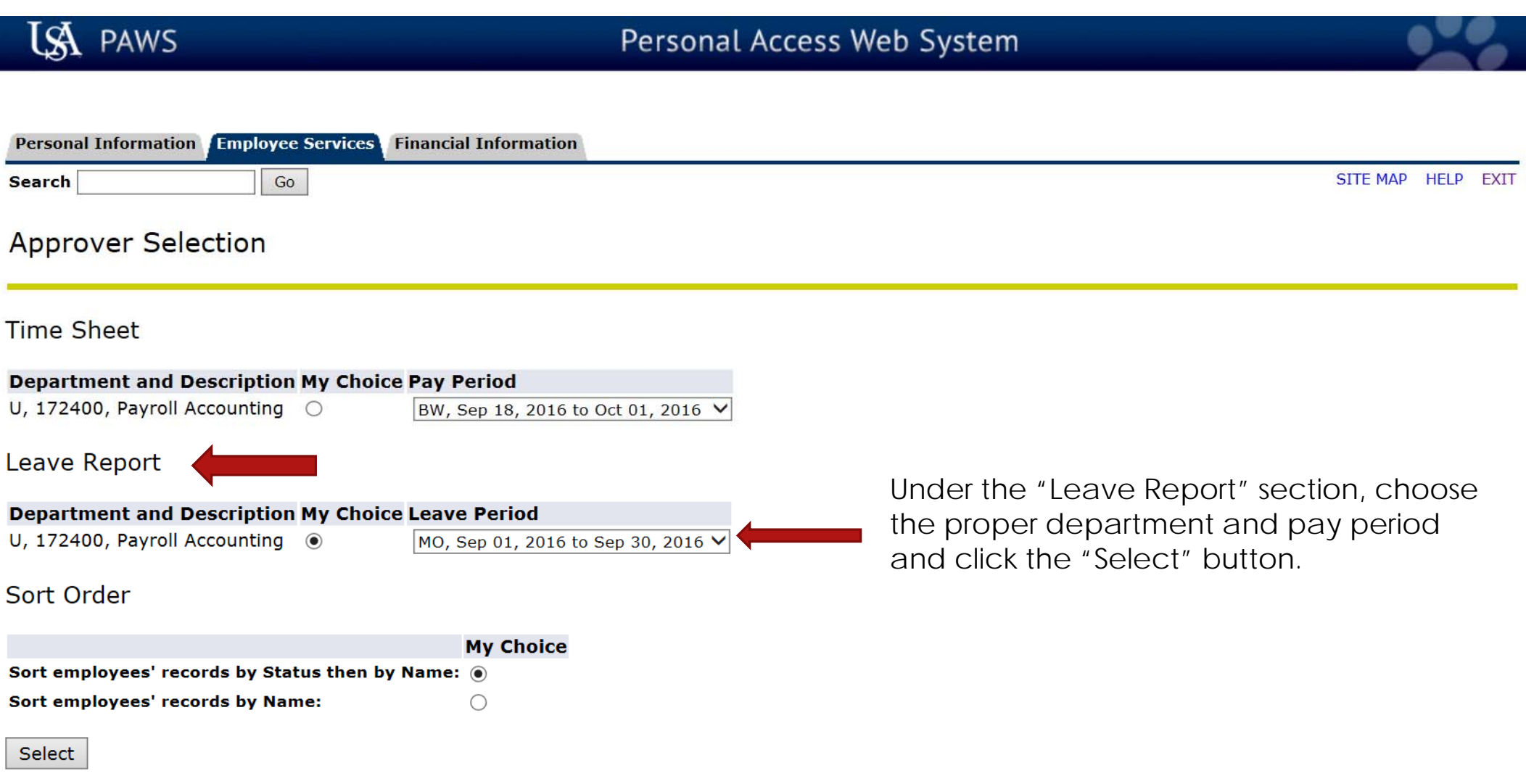

#### **RELEASE: 8.10**

© 2016 Ellucian Company L.P. and its affiliates.

Select the employee's name to access additional details.

## U, University of South Alabama REVIEW OF QUEUE STATUSES FOLLOWS

**COA:** 172400, Payroll Accounting **Department: Leave Period:** Sep 01, 2016 to Sep 30, 2016 Not Applicable **Act as Proxy:** 

#### Leave Period Leave Entry Status: Open until Oct 13, 2016, 05:00 PM

Change Selection

Select All, Approve or FYI Reset Save

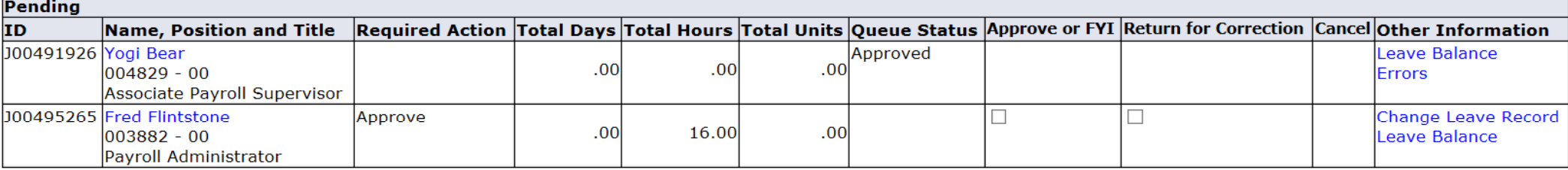

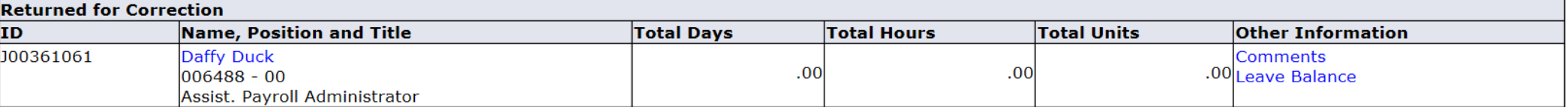

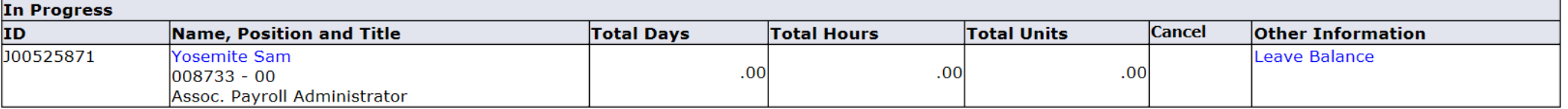

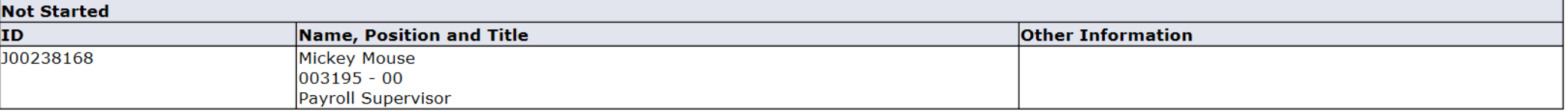

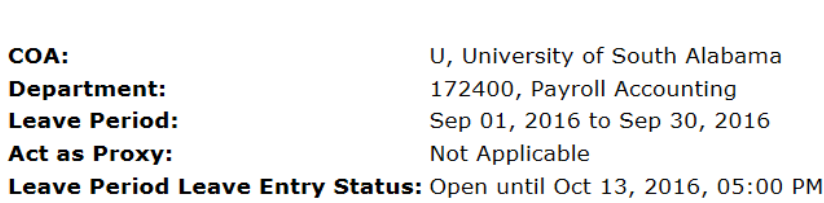

"Not Started" - Lists those employees who are within the organization (department) number which you are approving, but the employees have not started their leave report. If there are employees listed for whom you do not approve, they will drop out of any of your list once they have started their leave report.

Select All, Approve or FYI Change Selection Reset Save

Select the employee's name to access additional details.

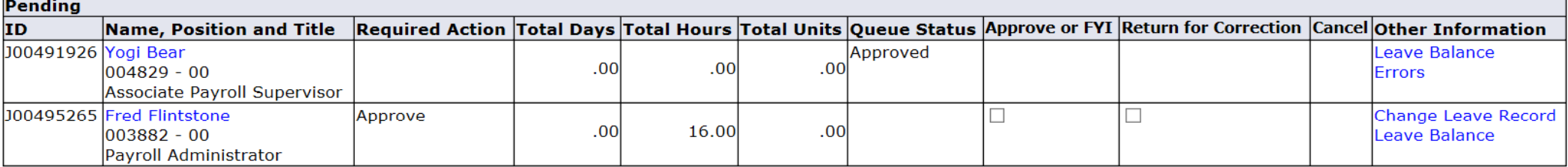

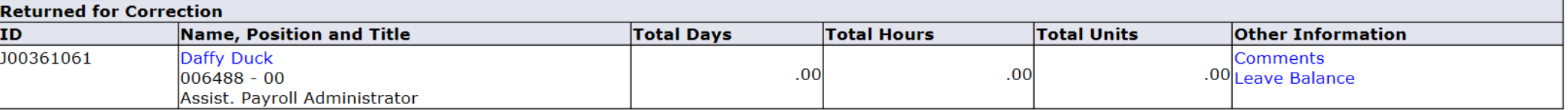

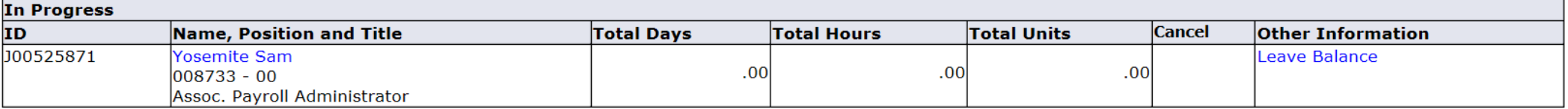

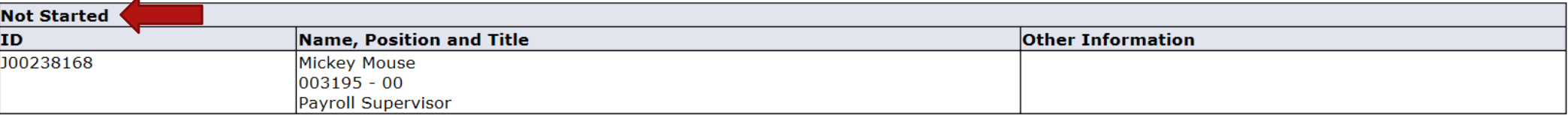

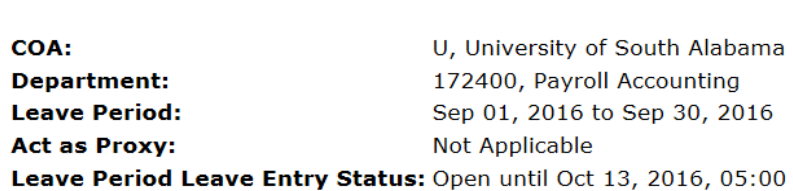

Select the employee's name to access additional details.

"In Progress" - Lists those employees for whom you approve leave, that have started their leave report. The leave report will remain "In Progress" until the employee fills in all of their applicable leave, and submits to you for approval.

00 PM

Change Selection

Select All, Approve or FYI Reset Save

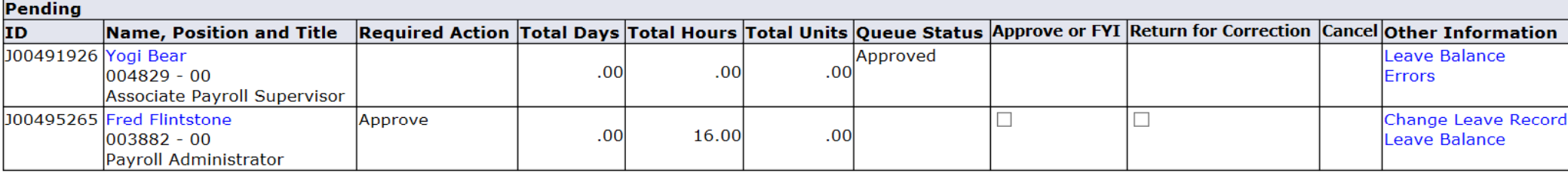

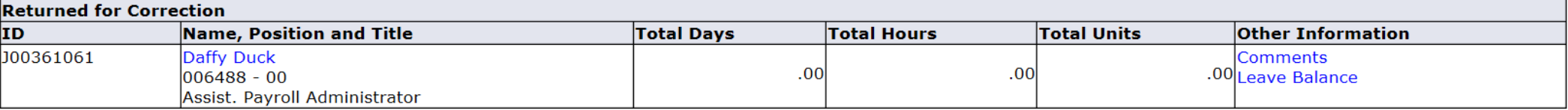

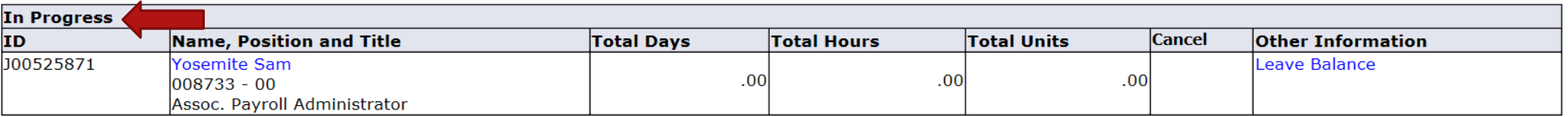

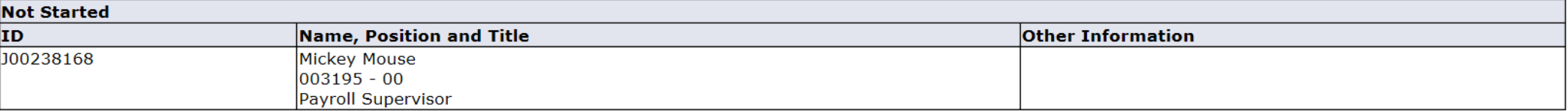

Select the employee's name to access additional details.

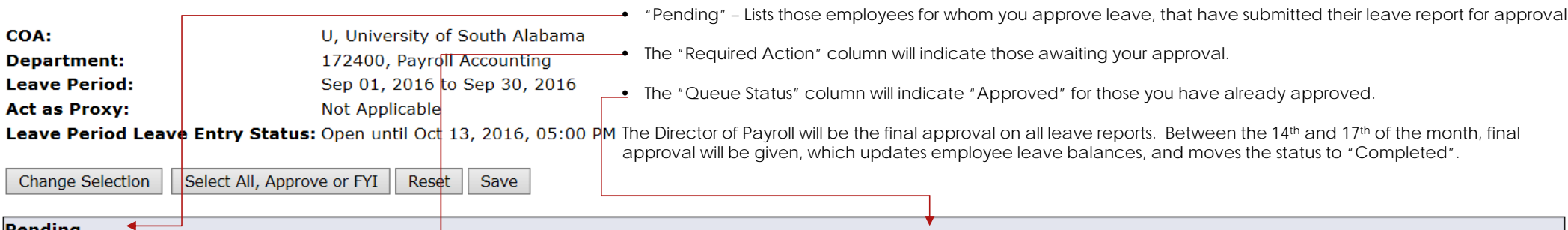

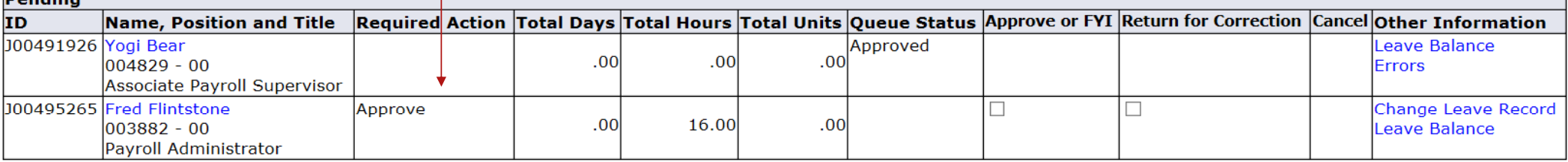

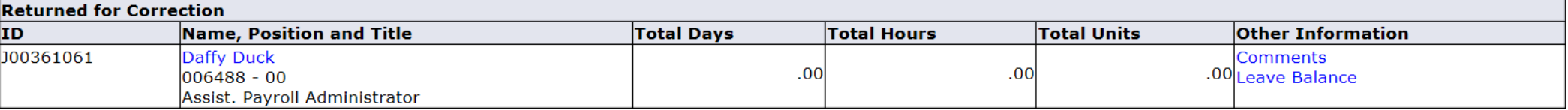

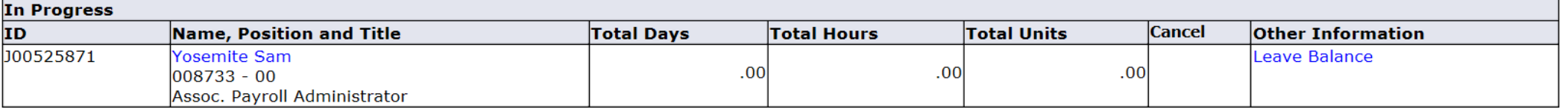

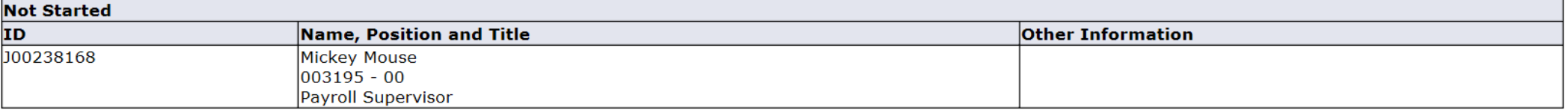

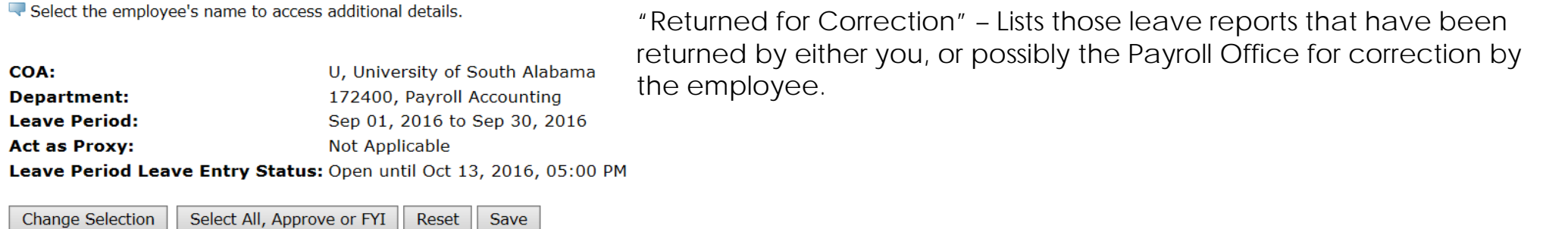

Pending ID Required Action Total Days Total Hours Total Units Queue Status Approve or FYI Return for Correction Cancel Other Information Name, Position and Title 00491926 Yogi Bear Approved Leave Balance  $004829 - 00$  $.00$  $.00$  $.00$ **Errors** Associate Payroll Supervisor 00495265 Fred Flintstone Approve  $\Box$  $\Box$ Change Leave Record  $.00$ 16.00  $.00$ 003882 - 00 Leave Balance Payroll Administrator

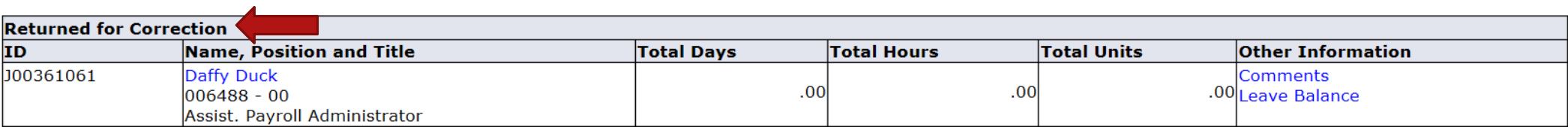

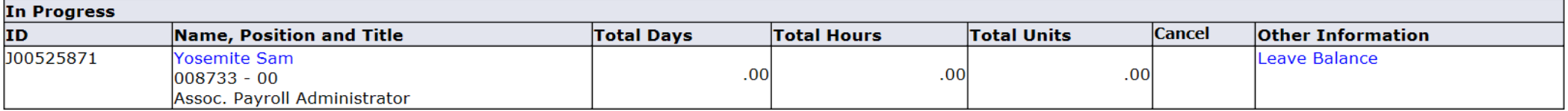

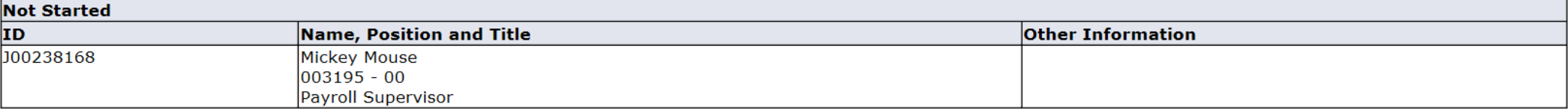

Select All, Approve or FYI

Reset

Save

Change Selection

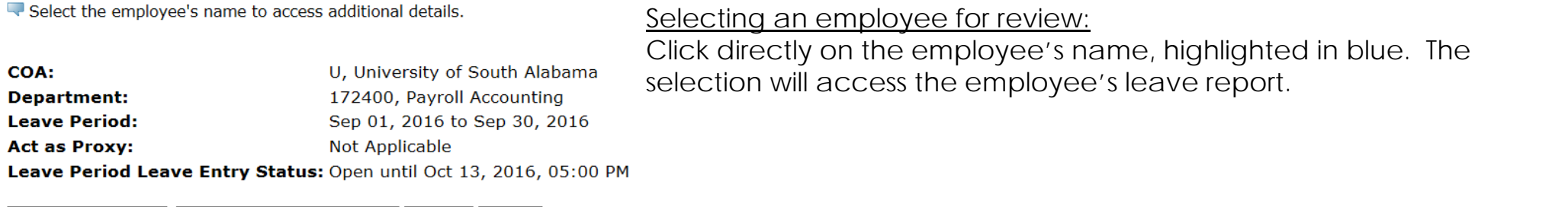

Pending ID Required Action Total Days Total Hours Total Units Queue Status Approve or FYI Return for Correction Cancel Other Information Name, Position and Title 00491926 Yogi Bear Approved Leave Balance  $004829 - 00$  $.00$  $.00$  $.00$ **Errors** Associate Payroll Supervisor 100495265 Fred Flintstone Approve  $\Box$  $\Box$ Change Leave Record  $.00$ 16.00  $.00$  $|003882 - 00$ Leave Balance Payroll Administrator

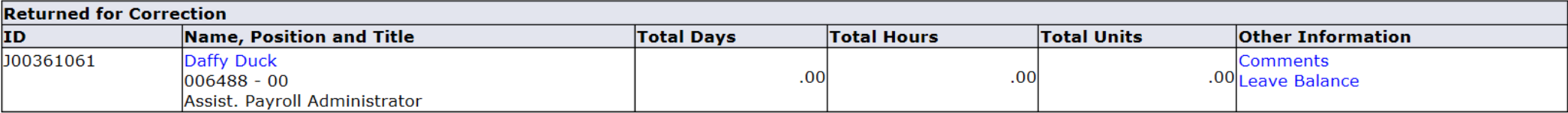

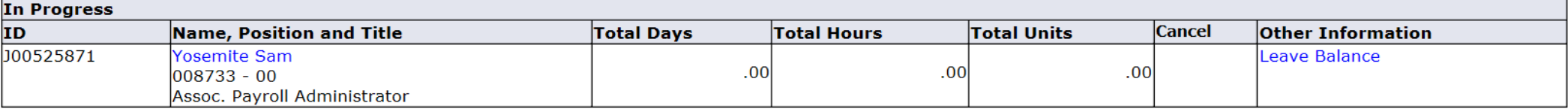

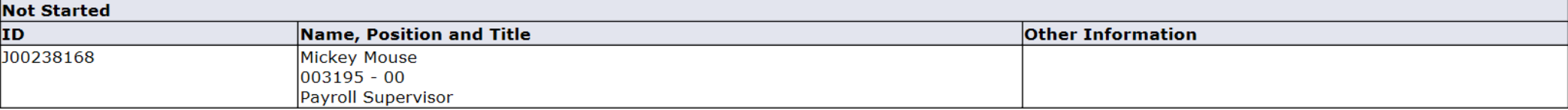

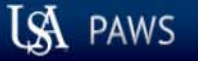

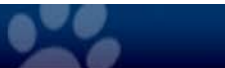

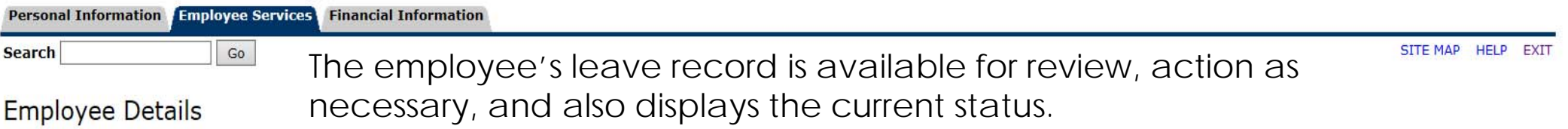

Select Next or Previous to access another employee.

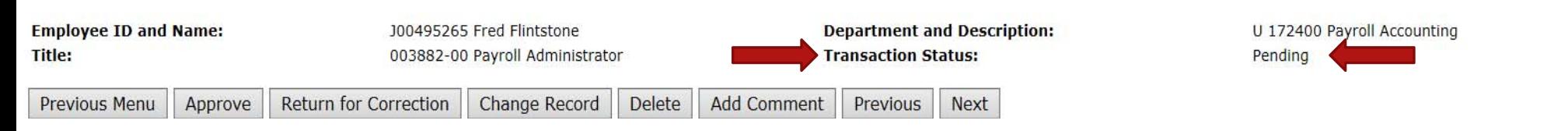

Leave Balances | Routing Queue

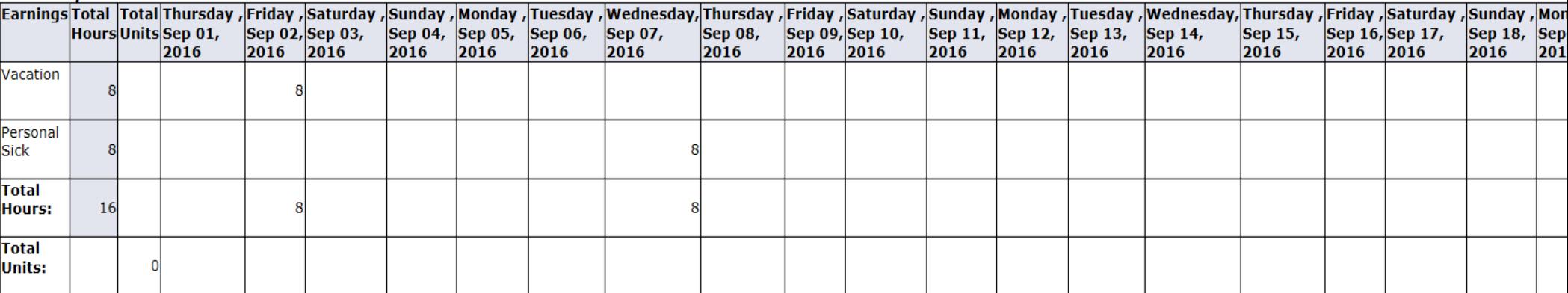

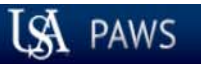

## Personal Access Web System

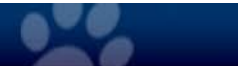

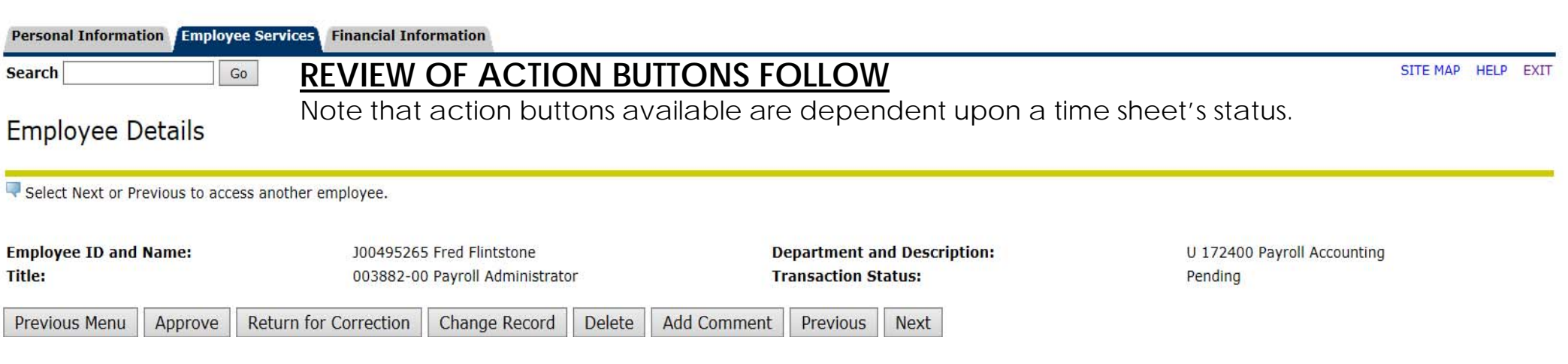

Leave Balances | Routing Queue

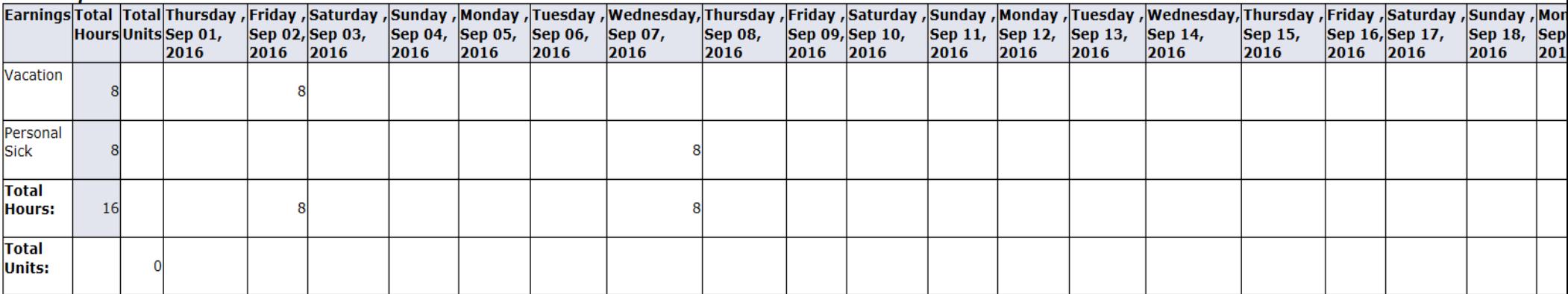

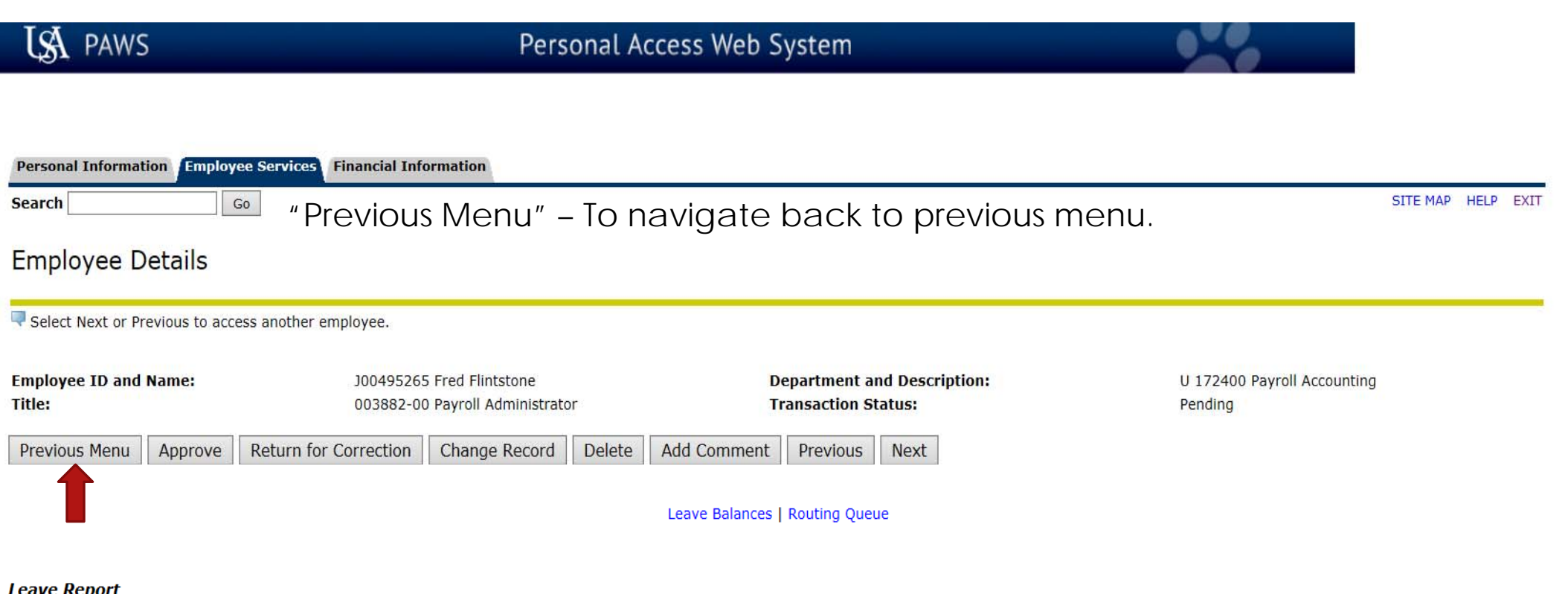

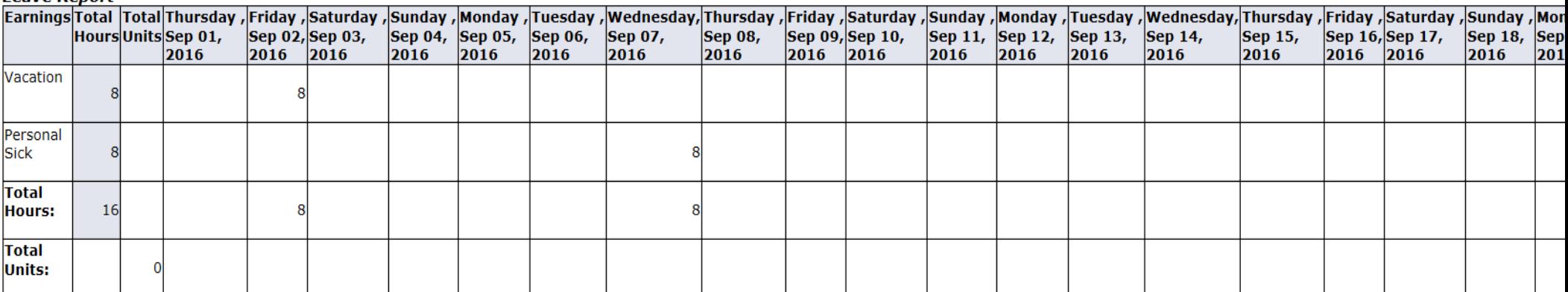

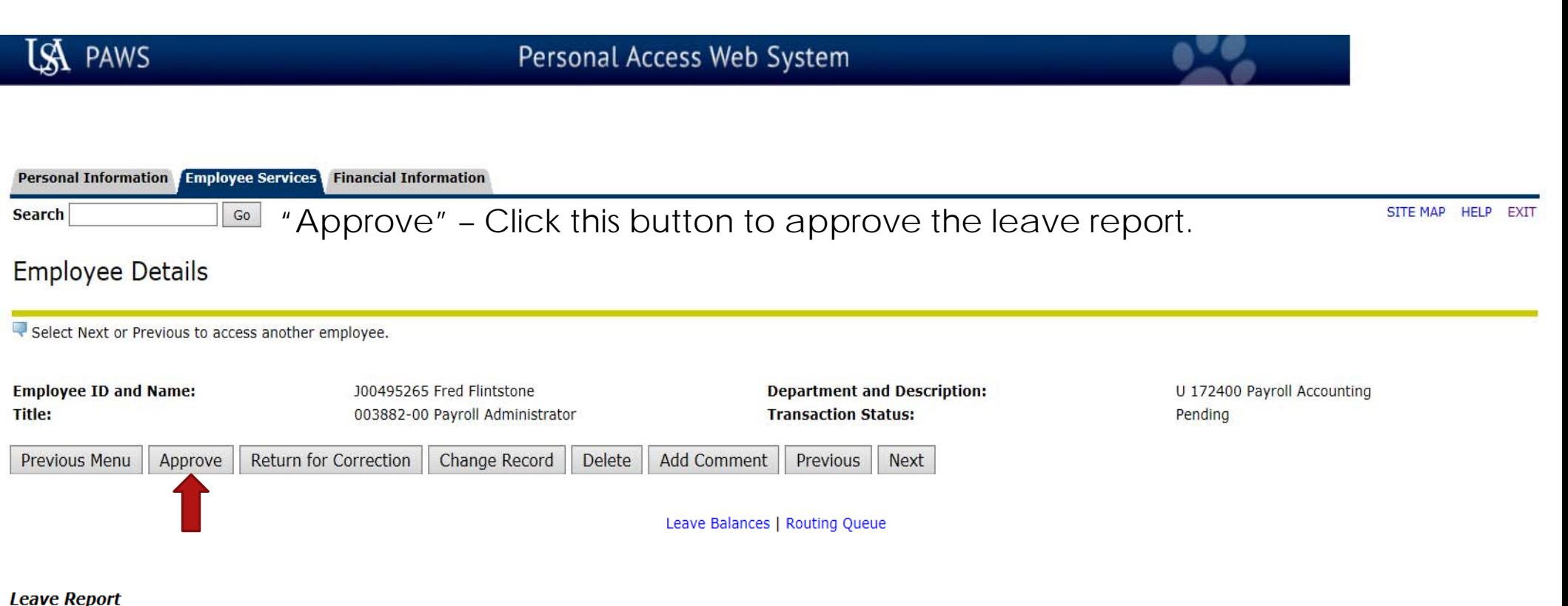

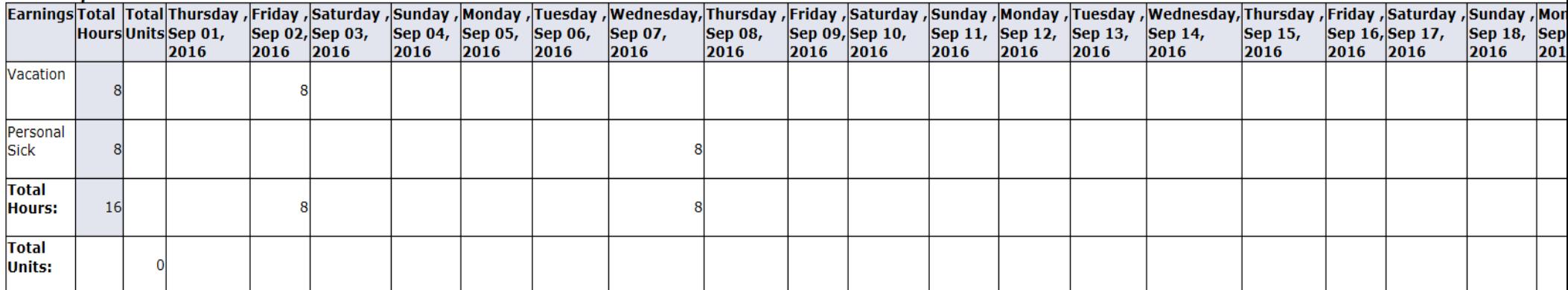

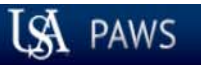

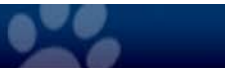

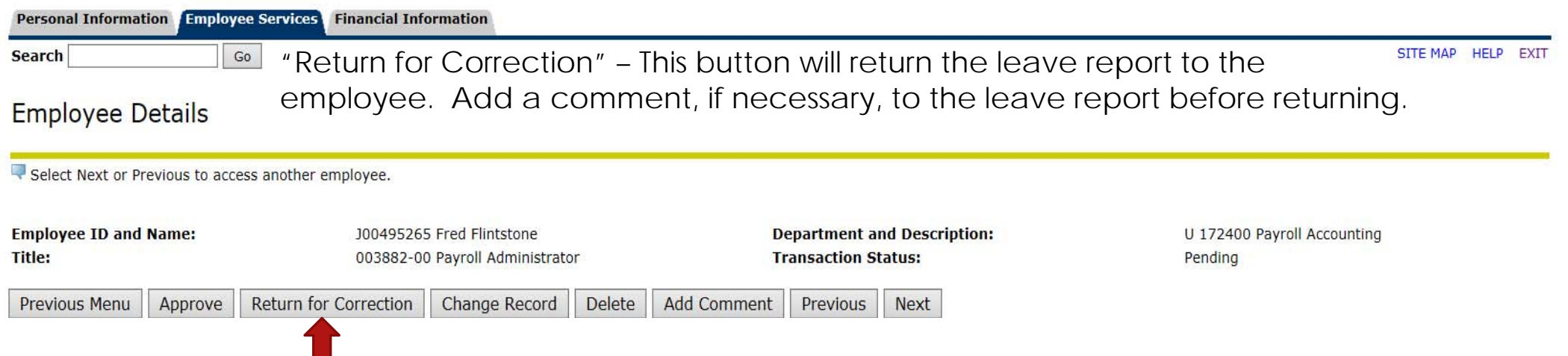

Leave Balances | Routing Queue

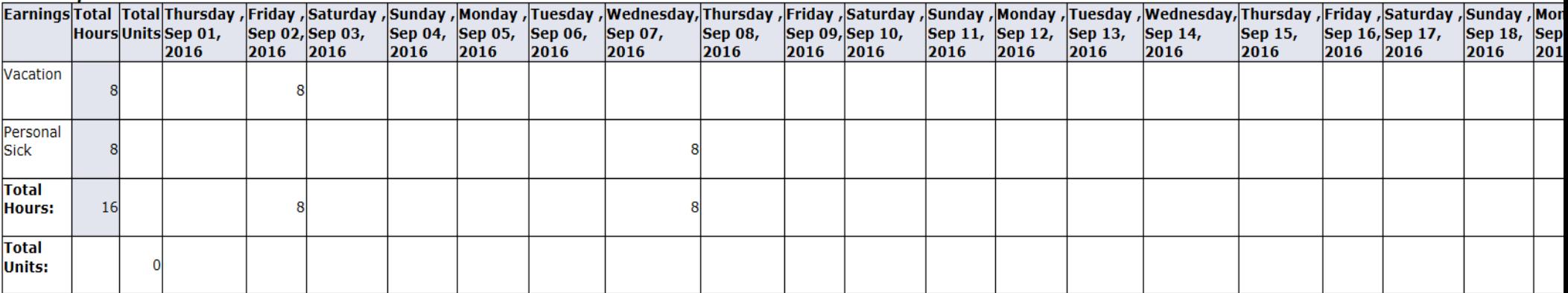

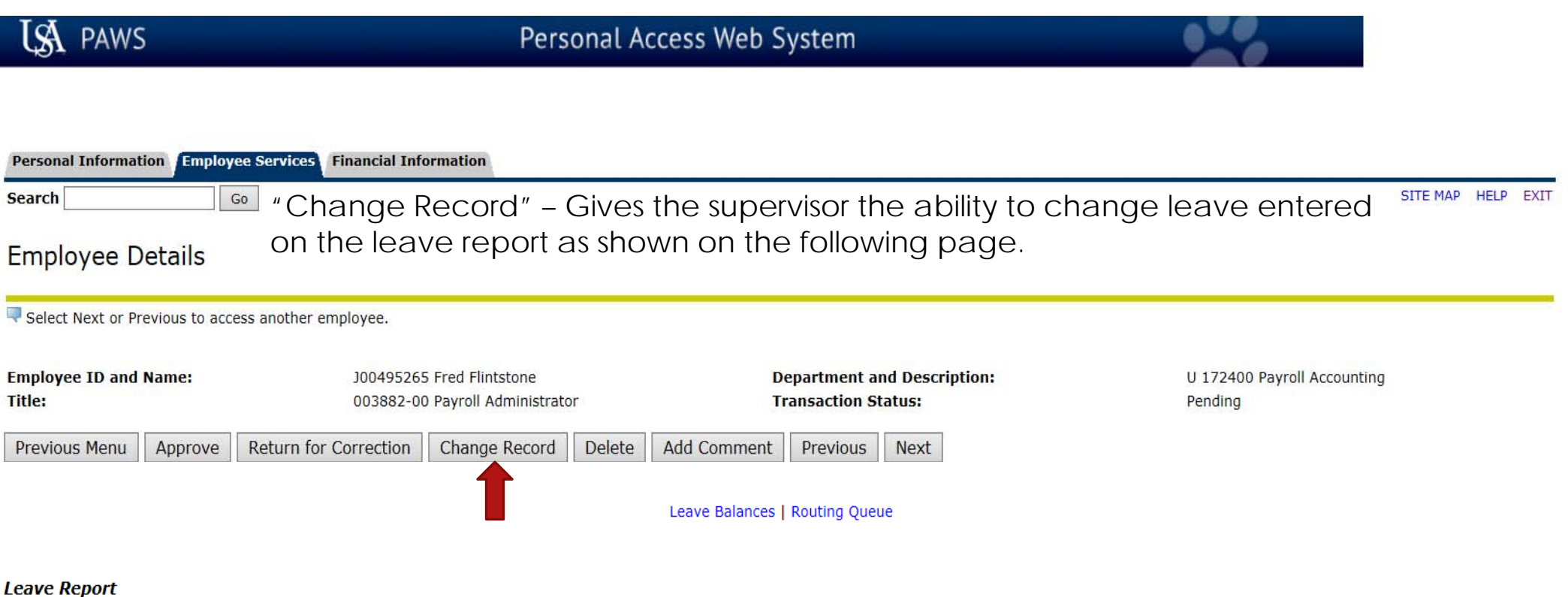

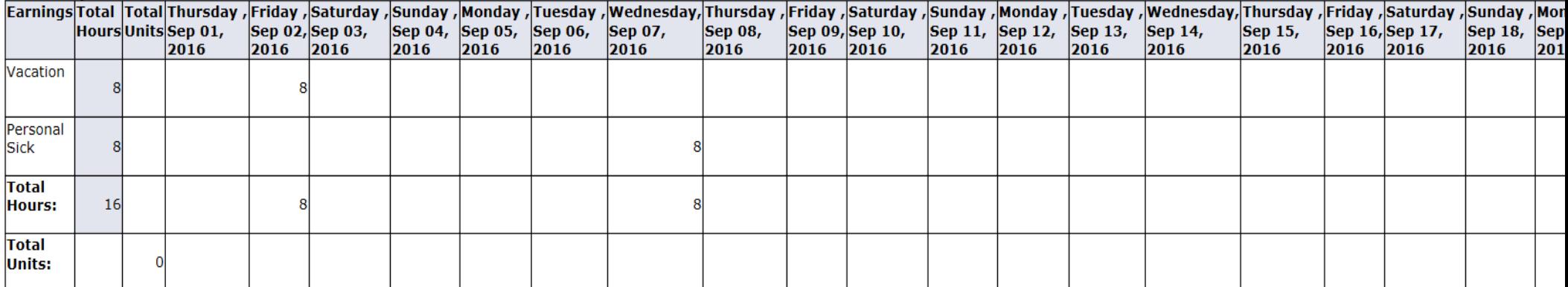

## Access any leave category and day by clicking directly on the blue link as applicable.

**Leave Report** Name:

**Title and Number:** 

**Department and Number:** 

**Leave Report Period: Submit By Date:** 

**Fred Flintstone** Payroll Administrator -- 003882-00 Payroll Accounting -- 172400 Sep 01, 2016 to Sep 30, 2016 Oct 13, 2016 by 05:00 PM

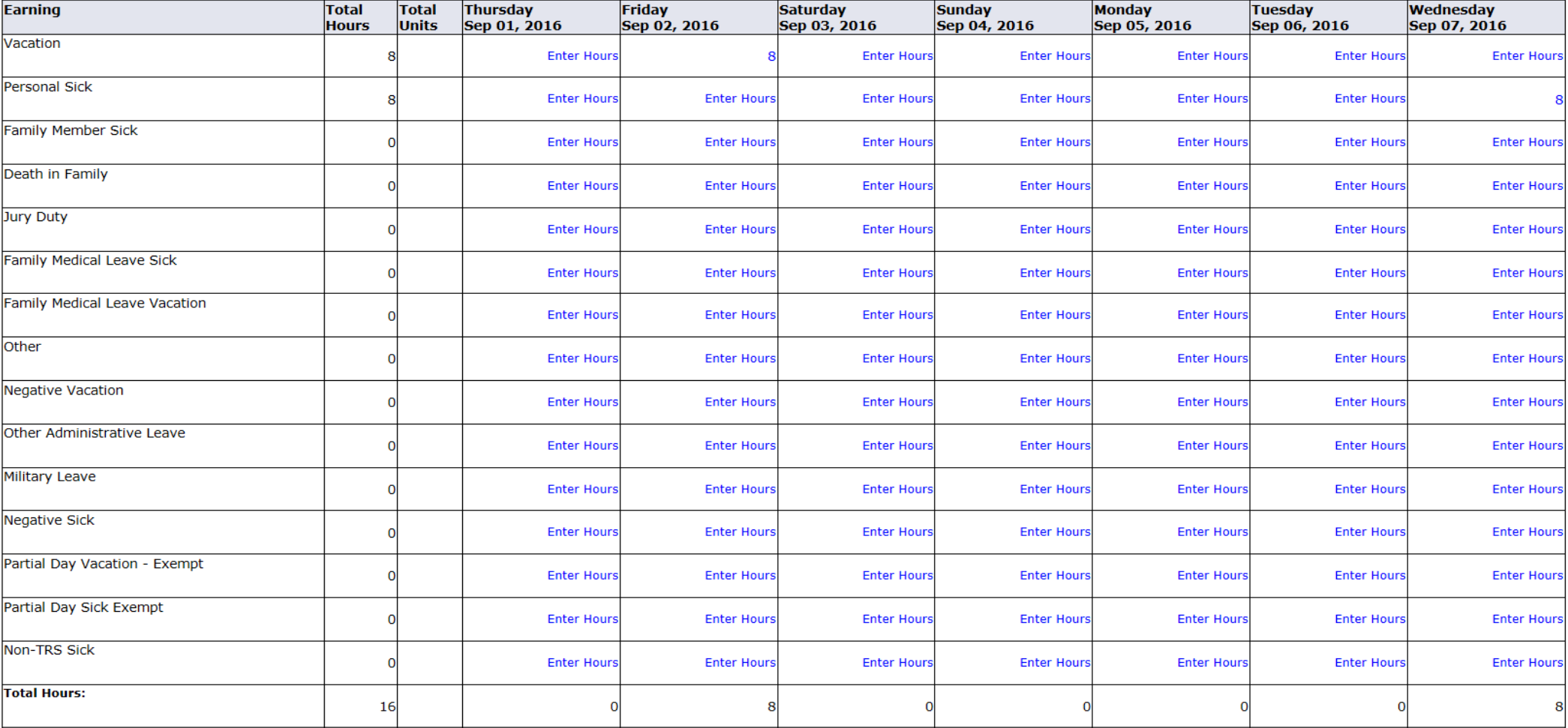

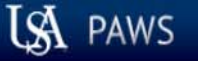

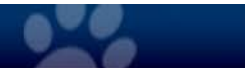

#### Personal Information Employee Services Financial Information "Delete" – This button will initiate a dialogue box to confirm deletion. Once SITE MAP HELP **EXIT Search**  $Go$ deleted, the employee's leave report will return to a "Not Started" status. **Employee Details** Select Next or Previous to access another employee. **Employee ID and Name:** J00495265 Fred Flintstone **Department and Description:** U 172400 Payroll Accounting Title: 003882-00 Payroll Administrator **Transaction Status:** Pending Return for Correction Previous Menu Approve Change Record **Delete Add Comment** Previous Next Leave Balances | Routing Queue

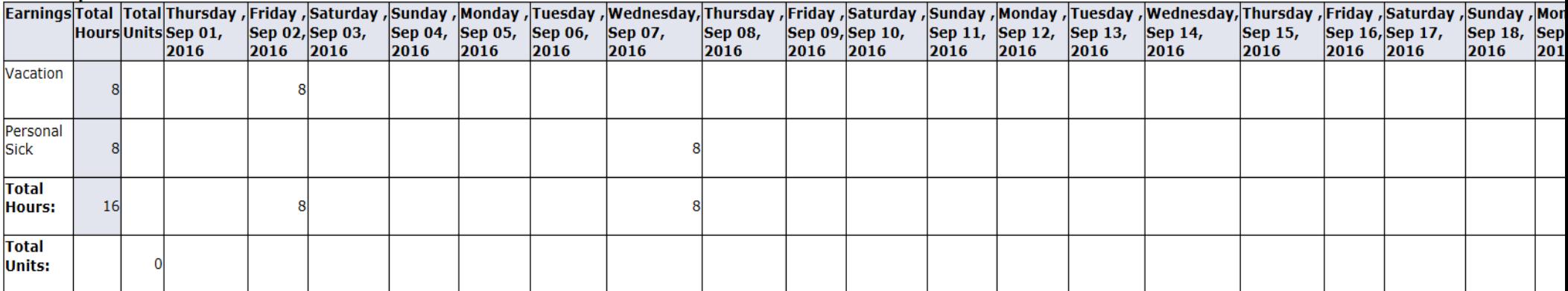

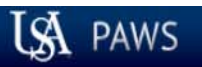

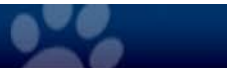

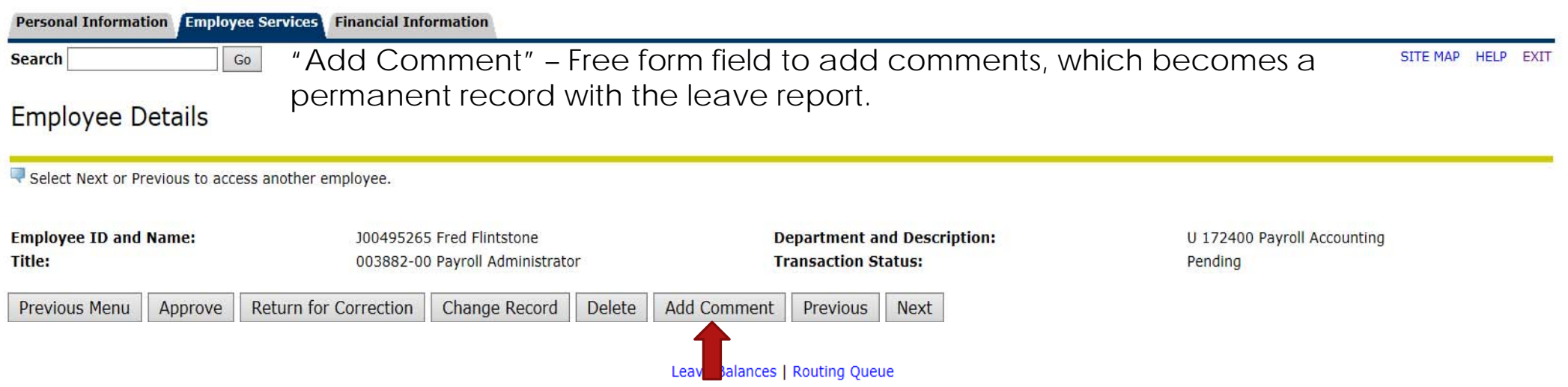

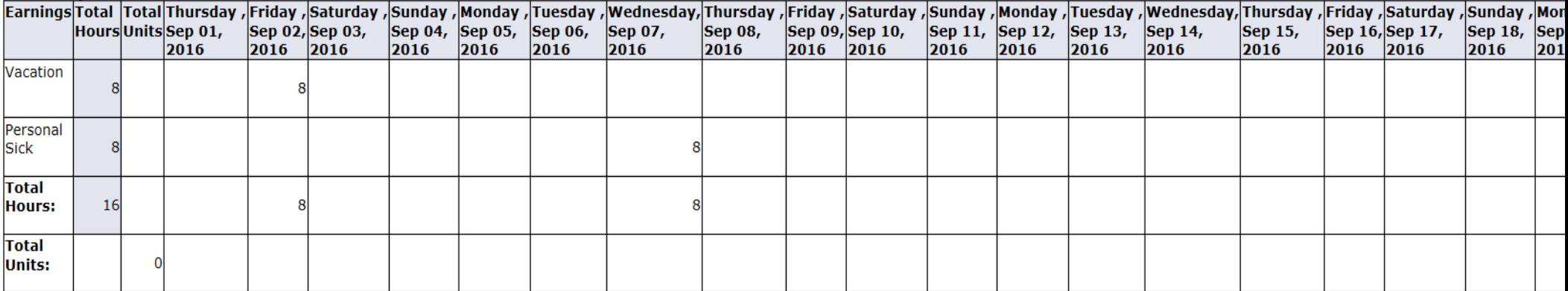

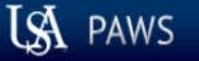

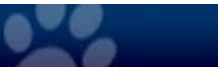

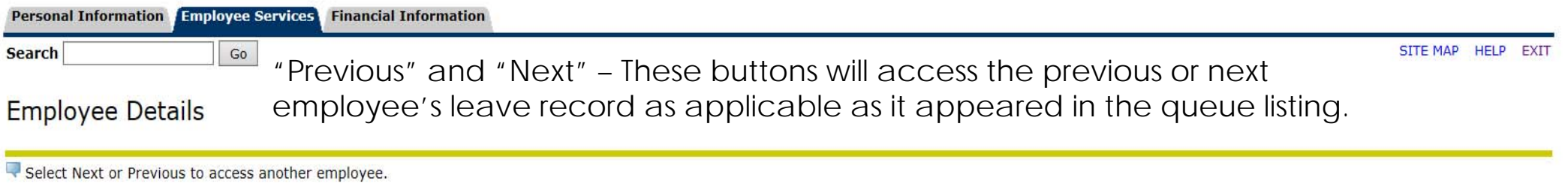

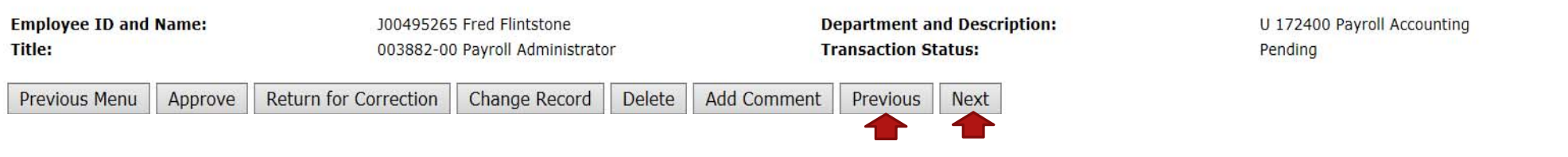

Leave Balances | Routing Queue

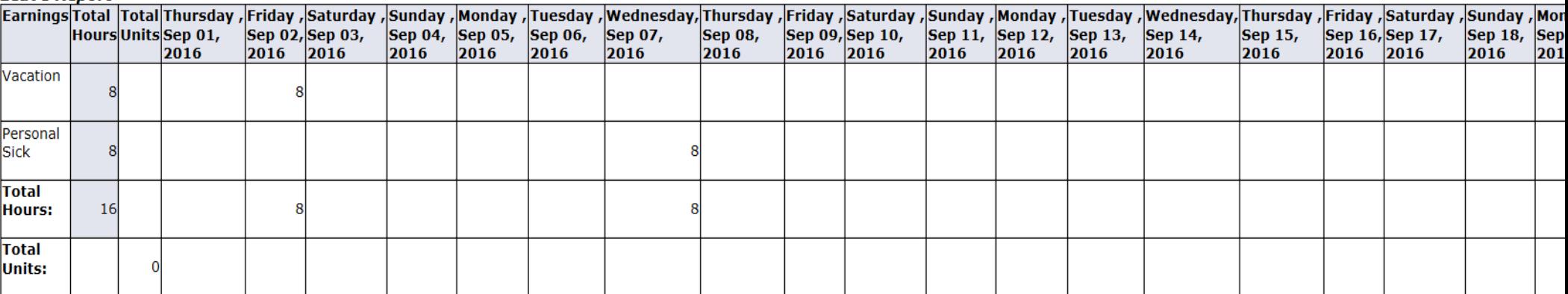

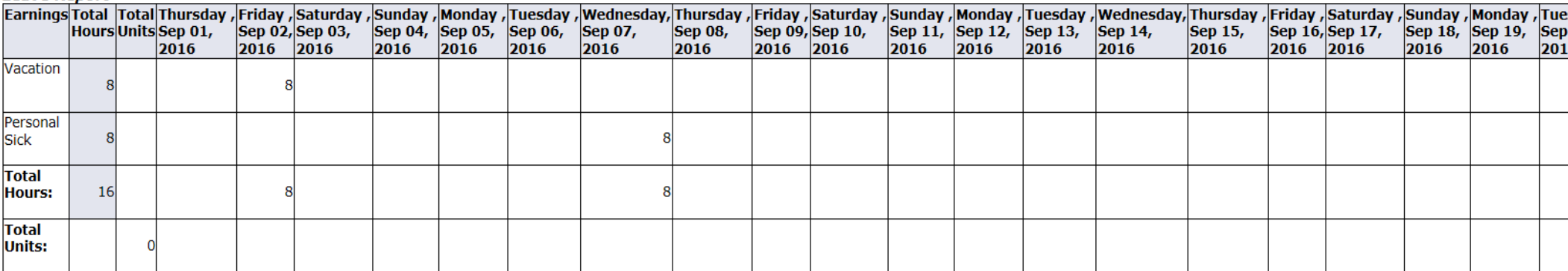

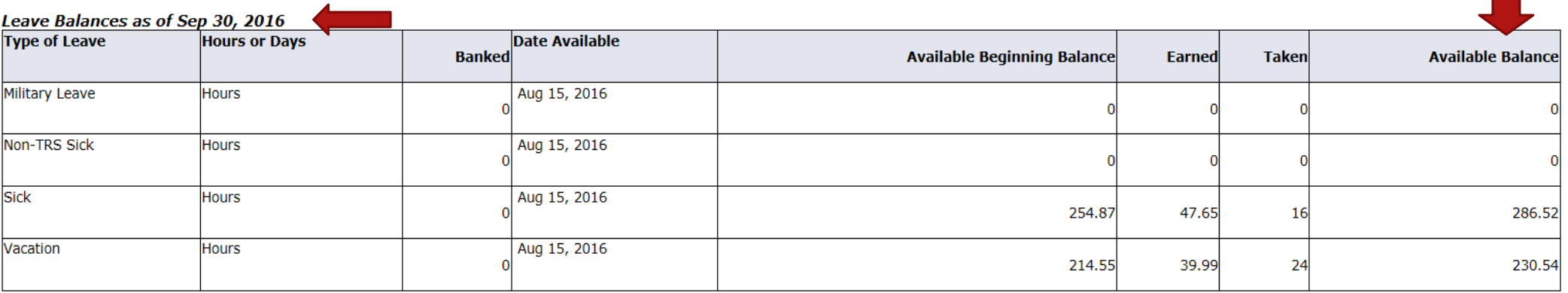

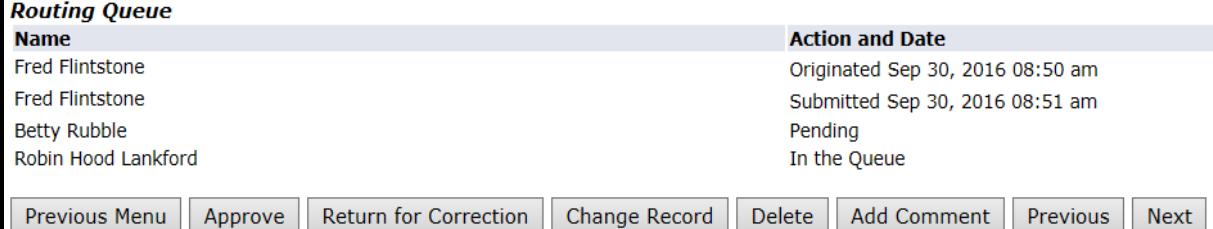

Leave balances for the employee will be shown below the leave reported. The "Available Balance" will be updated by the leave reported once the status is moved to "Completed".

Leave Report | Routing Queue

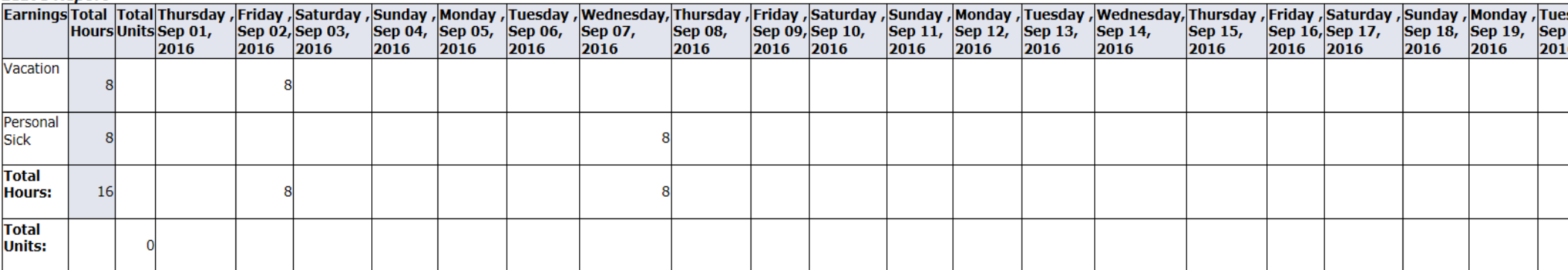

#### Leave Balances as of Sep 30, 2016

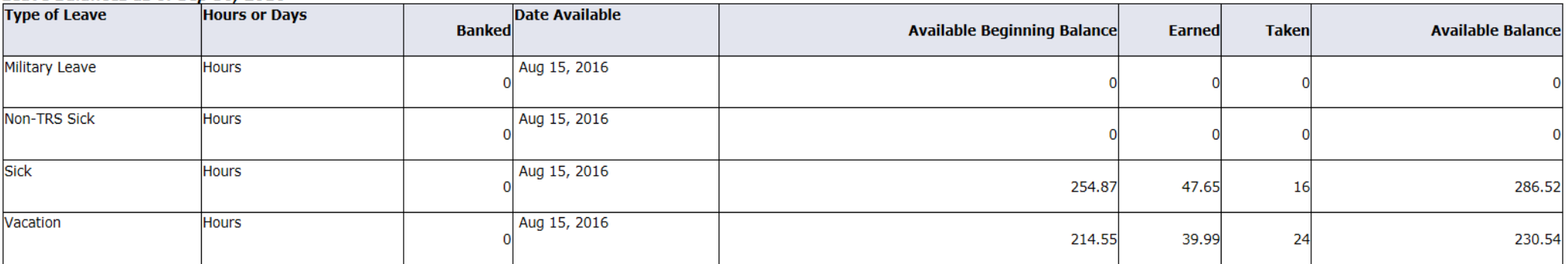

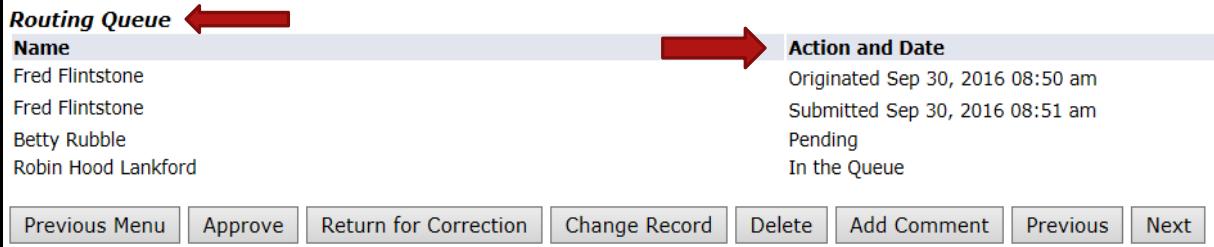

The routing queue will show actions awaiting, actions taken, and dates and times of actions taken. Some names may be listed that are FYI's, and are not approvers. Once the Director of Payroll has approved the leave report, the status will be updated to "Completed".

Leave Report | Routing Queue

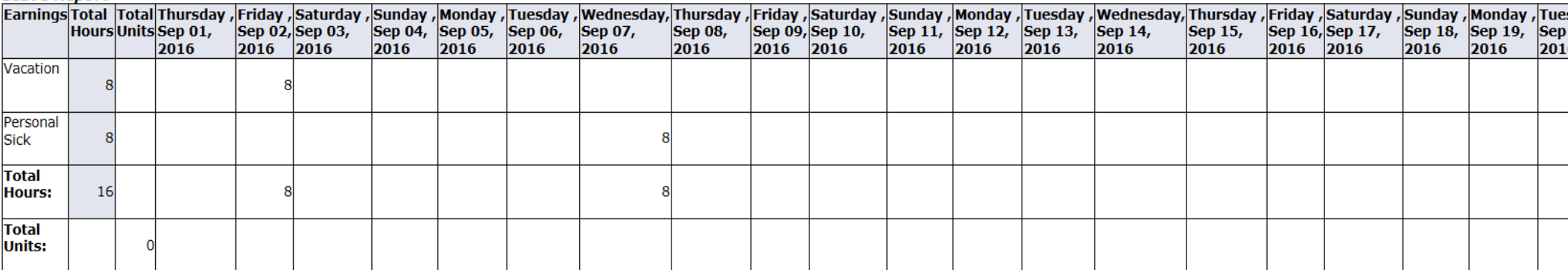

#### Leave Balances as of Sep 30, 2016

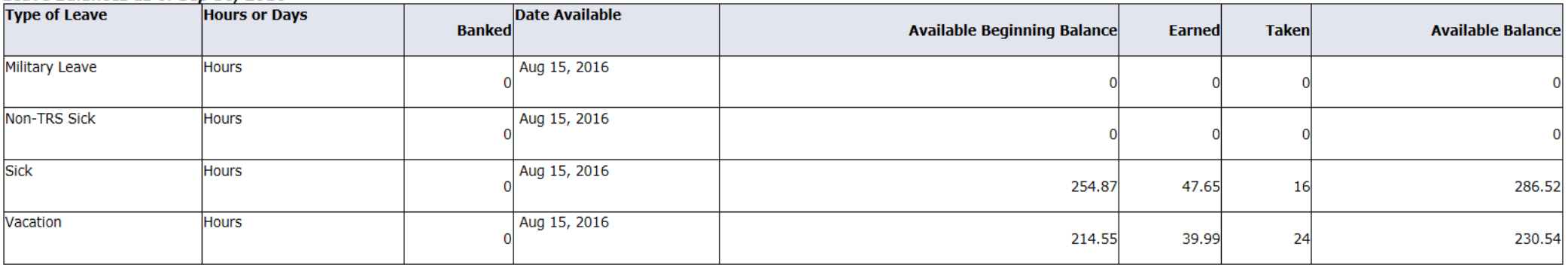

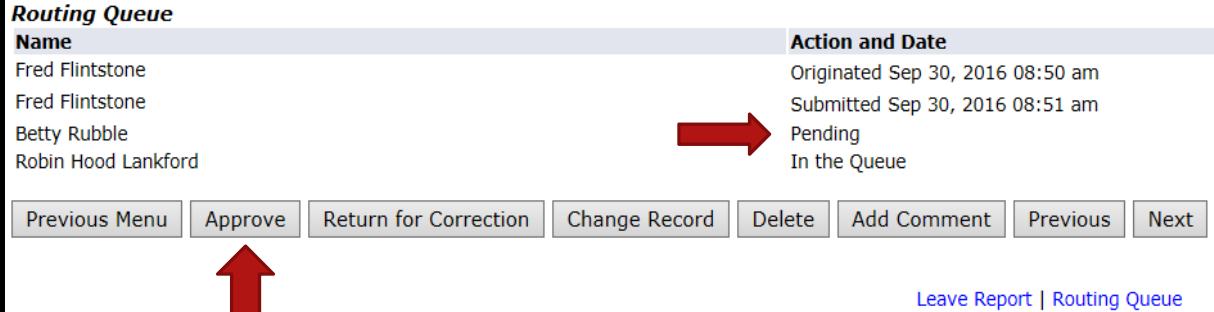

Once you are ready to approve the leave record, click on the "Approve" button. You will see your queue status go from "Pending" to "Approved" as shown on the next page.

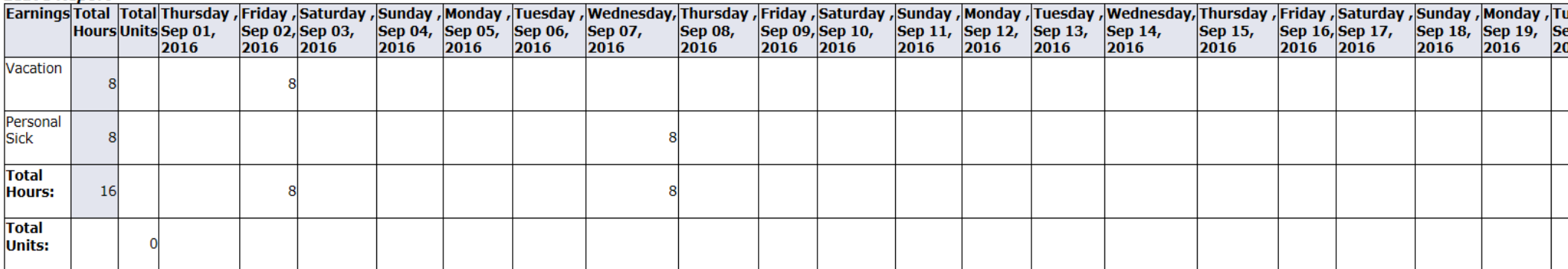

#### Leave Balances as of Sep 30, 2016

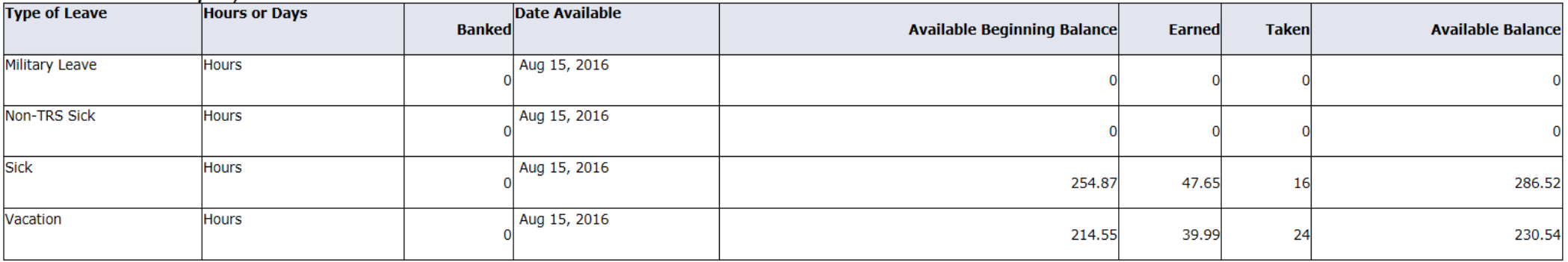

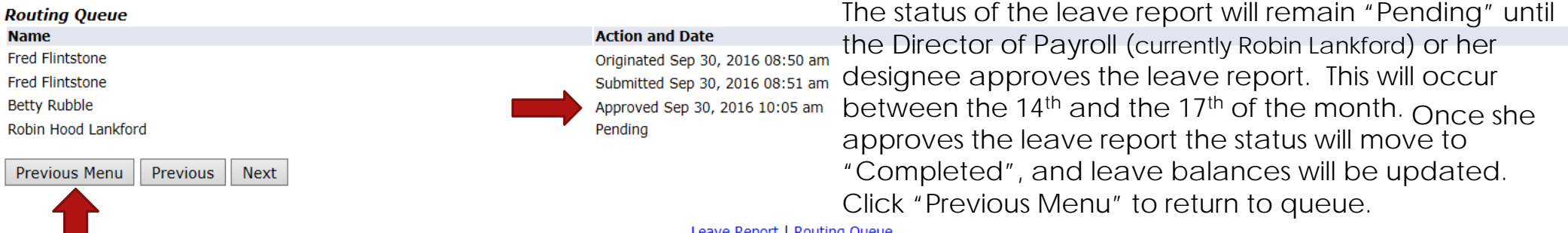

Leave Report | Routing Queue

Change Selection

Select the employee's name to access additional details.

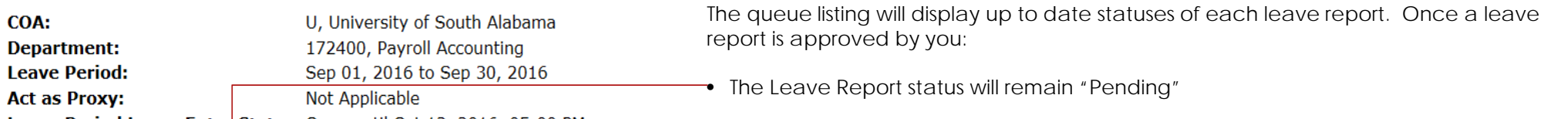

Leave Period Leave Entry Status: Open until Oct 13, 2016, 05:00 PM • The "Required Action" will be blank and …

• The "Queue Status" will be "Approved"

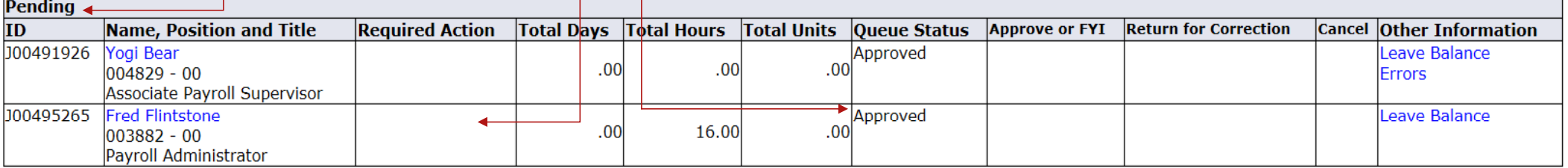

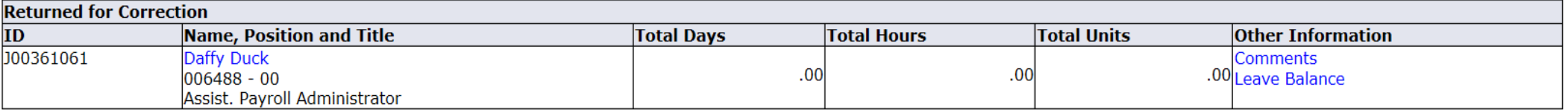

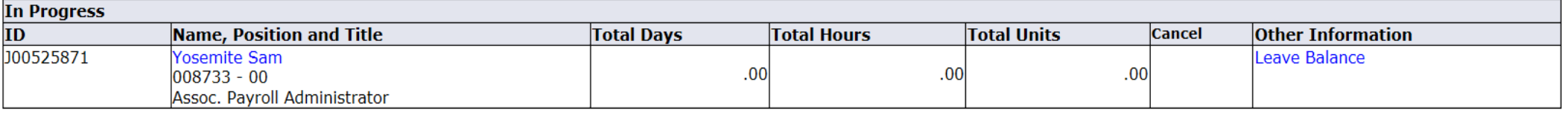

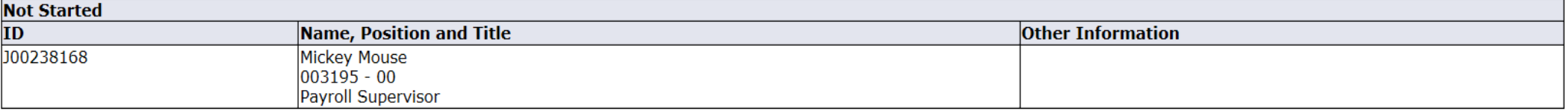

Contact Payroll at 460-7868, or payroll@southalabama.edu should you need assistance.

When e-mailing, be sure to include your J number and name in the text of the e-mail.